## CONSTRUCTION NOTES To Create Figure:

In SETTINGS Global, set Labeling to "No New Objects"

Hide the Grid and Axes.

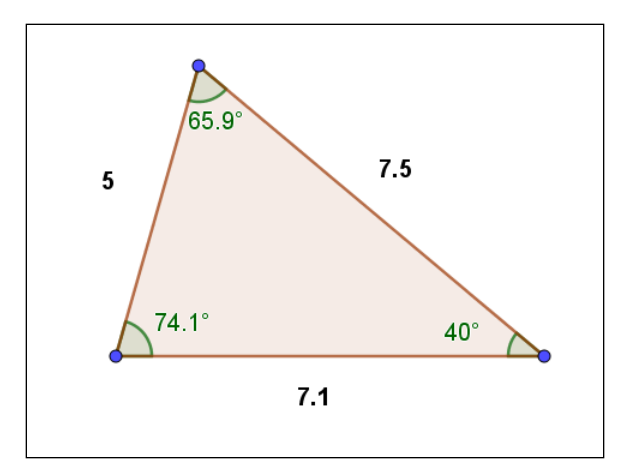

- 1. Use the **Polygon** tool to create a triangle.
- 2. Use the **Distance or Length** tool to measure the three sides of the triangle. *Click on each side to avoid labels.*
- 3. Use the **Angle Measure** tool to measure the 3 interior angles of the triangle. *Click on vertices in a clockwise orientation.*
- 4. In the ALGEBRA VIEW, calculate the value the largest side length squared. (This may not be side "c", but this is the value of  $c^2$ ). Note the variable given for this result, probably "d".
- 5. Calculate the value of the  $a^2 + b^2$ , using the lengths of the two smaller sides. Note the variable given for this result, probably "e".
- 6. In the GRAPHICS view (click on TOOLS) select the **Text** tool. Click on a location nearby the longest side.
	- Type "c^2 =" and click on LaTeX formula
	- Click on Advanced
	- Click on  $\mathbb{C}^3$  and choose the GeoGebra object "d" (or whichever variable is  $c^2$ )
	- Click Preview and OK.
- 7. Repeat the above steps to create text  $a^2 + b^2 =$ GeoGebra object "e".

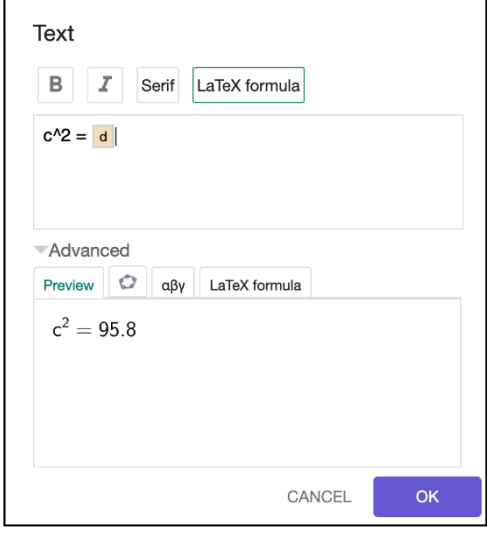